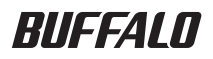

# USB&IEEE1394 ハードディスク HD-WIU2/R1 シリーズ ユーザーズマニュアル

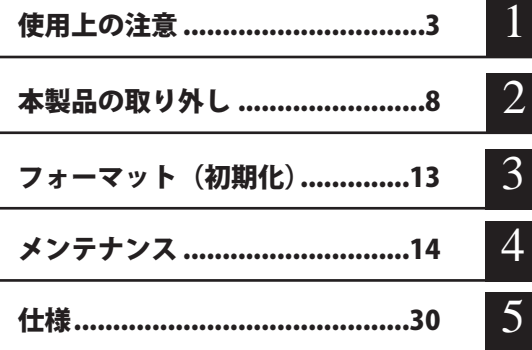

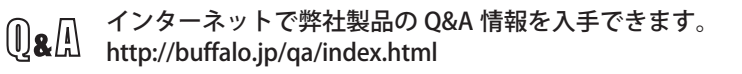

# 本書の使いかた

本書を正しくご活用いただくための表記上の約束ごとを説明します。

# 表記上の約束

注意マーク.................. に続く説明文は、製品の取り扱いにあたって特に注意すべき事 項です。この注意事項に従わなかった場合、身体や製品に損傷を与え る恐れがあります。

次の動作マーク.......... ア次へに続くページは、次にどこのページへ進めばよいかを記してい ます。

## 文中の用語表記

- ・Windows 搭載パソコンの場合、本書では、次のようなドライブ構成を想定して説明しています。 C: ハードディスク D:CD-ROM ドライブ
- ・文中[ ]で囲んだ名称は、ダイアログボックスの名称や操作の際に選択するメニュー、ボタン、 チェックボックスなどの名称を表しています。
- ・本書に記載されているハードディスク容量は、1GB = 10003 byte で計算しています。OS やア プリケーションでは、1GB = 1024<sup>3</sup>byte で計算されているため、表示される容量が異なります。
- ・本書では、Micrsoft Windows Millennium Edition を Windows Me、Windows 98 Second�� Edition を Windows 98SE と表記しています。

■本書の著作権は弊社に帰属します。本書の一部または全部を弊社に無断で転載、複製、改変などを 行うことは禁じられております。

- BUFFALO™は、株式会社メルコホールディングスの商標です。また、本書に記載されている他社 製品名は、一般に各社の商標または登録商標です。本書では、™、®、©などのマークは記載して いません。
- 本書に記載された什様、デザイン、その他の内容については、改良のため予告なしに変更される場 合があり、現に購入された製品とは一部異なることがあります。
- 本書の内容に関しては万全を期して作成していますが、万一ご不審な点や誤り、記載漏れなどがあ りましたら、お買い求めになった販売店または弊社サポートセンターまでご連絡ください。

■ 本製品は一般的なオフィスや家庭の OA 機器としてお使いください。万一、一般 OA 機器以外として使用さ れたことにより損害が発生した場合、弊社はいかなる責任も負いかねますので、あらかじめご了承ください。 ・医療機器や人命に直接的または間接的に関わるシステムなど、高い安全性が要求される用途に は使用しないでください。

- ・一般 OA 機器よりも高い信頼性が要求される機器や電算機システムなどの用途に使用するとき は、ご使用になるシステムの安全設計や故障に対する適切な処置を万全におこなってください。
- ■本製品は、日本国内でのみ使用されることを前提に設計、製造されています。日本国外では使用しない でください。また、弊社は、本製品に関して日本国外での保守または技術サポートを行っておりません。
- ■本製品のうち、外国為替および外国貿易法の規定により戦略物資等(または役務)に該当するもの については、日本国外への輸出に際して、日本国政府の輸出許可(または役務取引許可)が必要です。
- ■本製品の使用に際しては、本書に記載した使用方法に沿ってご使用ください。特に、注意事項とし て記載された取扱方法に違反する使用はお止めください。
- ■弊社は、製品の故障に関して一定の条件下で修理を保証しますが、記憶されたデータが消失・破損 した場合については、保証しておりません。本製品がハードディスク等の記憶装置の場合または記 憶装置に接続して使用するものである場合は、本書に記載された注意事項を遵守してください。ま た、必要なデータはバックアップを作成してください。お客様が、本書の注意事項に違反し、また はバックアップの作成を怠ったために、データを消失・破棄に伴う損害が発生した場合であっても、 弊社はその責任を負いかねますのであらかじめご了承ください。
- 本製品に起因する債務不履行または不法行為に基づく損害賠償責任は、弊社に故意または重大な過 失があった場合を除き、本製品の購入代金と同額を上限と致します。
- 本製品に隠れた瑕疵があった場合、無償にて当該瑕疵を修補し、または瑕疵のない同一製品または 同等品に交換致しますが、当該瑕疵に基づく損害賠償の責に任じません。

# 目次

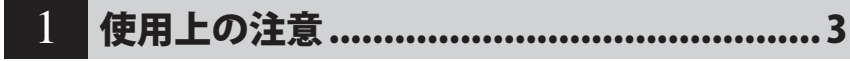

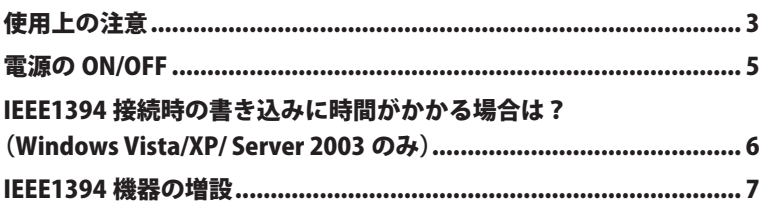

#### $\overline{2}$

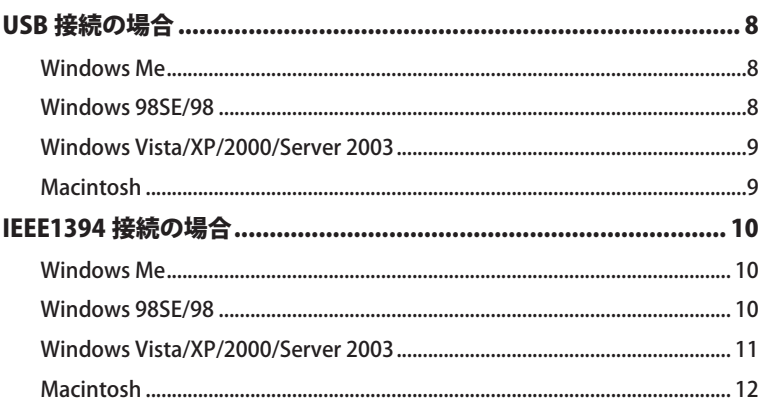

# 

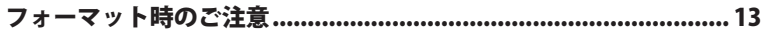

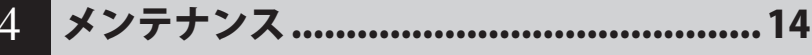

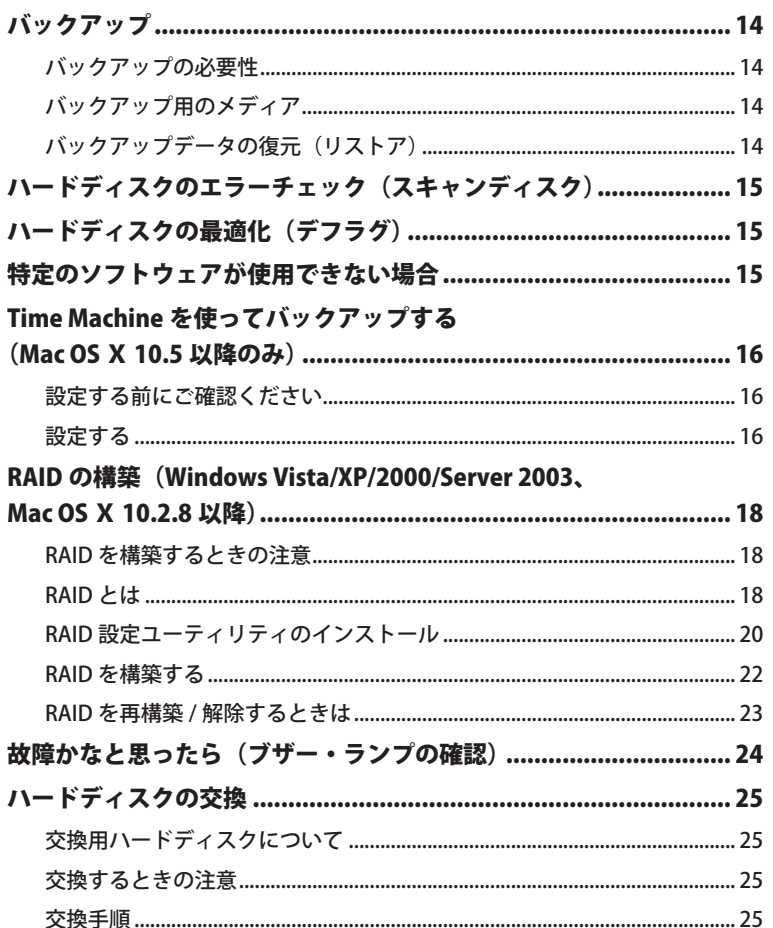

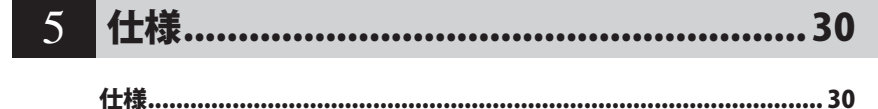

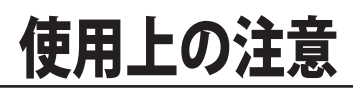

**1**

本製品をお使いいただくうえでの注意を記載しています。

# 使用上の注意

- ・本製品に仮想メモリを割り当てないでください。本製品を取り外した際に、ハードディ スク内のデータが破壊されるおそれがあります。
	- ・本製品の Disk ランプが点滅しているときは、絶対に USB ケーブル ルや雷源ケーブルを抜いたり、パソコンの雷源スイッチを OFF にしたりしないでくだ さい。データが破損するおそれがあります。
	- ・パソコン本体の省電力モード(スタンバイ、休止状態、スリープなど)は無効にして ください。データが破損したり、省電力モードから復帰できないことがあります。
- Mac OS をご使用の方は、本製品を使用する前に必ずフォーマット(初期化)してください。【P13 「フォーマット (初期化)」 】
- 本製品はホットプラグに対応しています。 本製品やパソコンの電源スイッチが ON のときでも接続ケーブルを抜き差しできます。ただし、 必ず定められた手順に従って取り外してください。【P8「本製品の取り外し」】
	- 本製品にアクセスしているとき(Disk ランプが点滅しているとき)は、絶対に接続 ブルを抜かないでください。本製品に記録されたデータが破損する恐れがあります。
- 複数の USB 機器と併用したいときは、弊社製 USB ハブ(別売)などを使用してください。
- パソコン本体と周辺機器のマニュアルも必ず参照してください。
- 本製品から OS を起動することはできません。
- 動作中に本製品を移動させたり、設置方向を変えないでください。本製品の破損の原因となり ます。
- 本製品に物を立てかけないでください。 転倒して故障する恐れがあります。
- Windows Vista/XP 搭載のパソコンで使用する場合 本製品を USB1.1 準拠の USB コネクタに接続すると、「 高速 USB デバイスが高速ではない USB ハブに接続されています。(以下略)」 と表示されます。そのまま使用する場合は、[ × ] をクリッ クしてください。
- FAT32 形式のハードディスクに保存できる 1 ファイルの最大容量は 4GB です。 本製品は FAT32 形式でフォーマットされているため、1 ファイルの最大容量が 4GB となります。 Windows Vista/XP/2000/Server 2003 や Mac OS をお使いの場合には、NTFS 形式や Mac OS 拡 張フォーマット形式で本製品をフォーマット(初期化)すれば 1 ファイルが 4GB 以上のファ イルでも保存できるようになります。
- Windows Me/98SE/98 付属のドライブスペース 3 は使用しないでください。 パソコンの動作が不安定になる恐れがあります。
- Macintosh でリカバリするときは、本製品を取り外してください。 取り外さないとリカバリできないことがあります。

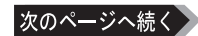

 $\mathcal{R}$ 

HD-WIU2/R1 シリーズ ユーザーズマニュアル

#### $\bigwedge$ 本製品の発熱について

本製品は筐体を利用して内部からの熱を放熱しております。筐体表面が熱くなりますが、 異常ではありません。熱がこもると故障の原因となりますので、次の事項は行わないでく ださい。

- ・本製品を積み重ねて使用しないでください
- ・本製品の上や周りに放熱を妨げるような物を置かないでください。
- ・本製品に布などをかぶせないでください。
- 本製品の動作時、特に起動時やアクセス時などに音がすることがありますが、異常ではありま せん 。
- Mac OS 9.1 ~ 9.2.2 でお使いの場合、USB で接続するとハードディスクが 1 台しか認識されず 本製品の半分の容量しか使用できません。

IEEE1394 で接続すると、ハードディスクが 2 台認識され、本製品の全容量を使用できます。

# 雷源の ON/OFF

本製品の電源は、「PC 連動 AUTO 電源機能 」によってパソコン本体の電源 ON/OFF に合わせて自 動で ON/OFF することも、 手動で ON/OFF することもできます。

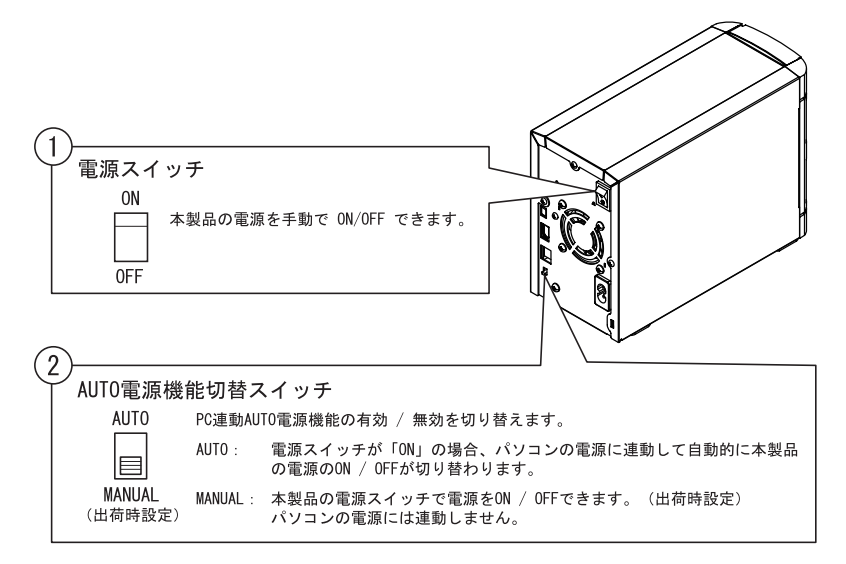

#### 公注意「PC 連動 AUTO 電源機能」使用時の注意

- ・「AUTO」でお使いの場合、お使いの環境によっては、正常に認識しないことやパソコ ンの電源に連動しないことがあります。この場合は、「MANUAL」にしてお使いください。
- ・パソコンの雷源スイッチを OFF にしてから本製品の雷源ランプが消えるまでに、少し 時間がかかることがあります。
- ・ACアダプタ付きのUSBハブに本製品を接続した場合、パソコンの電源スイッチを OFF にしても本製品の電源ランプが消えないことがあります。本製品の電源スイッチ を OFF にするか、USB ハブから本製品を取り外してください。
- ・RAID を構築するときは、「MANUAL」に設定してください。「AUTO」にしていると、 RAID 構築中に本製品の電源が OFF になり、RAID が構築できないことがあります。
- ・RAID1 モードでハードディスクを交換したときは、「MANUAL」に設定してから雷源を ON にしてください。「AUTO」の場合、電源を ON にしてもリビルドが開始されません。

IEEE1394 接続時の書き込みに時間がかかる場合は? (Windows Vista/XP/ Server 2003 のみ)

IEEE1394 接続した場合、お使いの環境によっては書き込みに時間がかかることがあります (4GB の ファイルをコピーするのに 10 分以上かかることがあります)。この場合、Windows の書き込みキャッ シュが無効になっていることがありますので、以下の手順を行ってください。Windows の書き込み キャッシュを有効にし、書き込み時の処理能力を向上させます。

以下の手順を行うと、データの一部を書き込みキャッシュに保存し、処理速度を向上さ せます。そのため、本製品使用時に障害が発生した場合、書き込みキャッシュに保存さ れていたデータが破損・消失することがあります。本製品を取り外すときは、必ず P8「本 製品の取り外し」の手順で行ってください。手順を守らないと、データが破損、消失す る恐れがあります。また、停電の場合や機器の障害時なども、データが破損・消失する 恐れがあります。本製品に保存したデータは、定期的にパソコンなどへバックアップす ることをお勧めいたします。

**1** 以下の方法でデバイスマネージャを表示します。

 Windows Vista........................[スタート]をクリック→[コンピュータ]を右クリック→ �� ク→「続行するにはあなたの許可が必要です」と表示されたら[続行] をクリック→[デバイスマネージャ]をクリック

Windows XP/Server 2003....[スタート]をクリック→ [マイ コンピュータ]を右クリック→ [管理] なクリック→ [デバイス マネージャ] なクリック

### **2** 「ディスクドライブ」の「BUFFALO INC. HDD IEEE <sup>1394</sup> SBP2 Device」を右クリッ クし、[プロパティ]をクリックします。

お使いの環境によっては、「BUFFALO INC. HDD IEEE 1394 SBP2 Device」が 2 つ表示され ることがあります。その場合は、2 つとも手順 3 の設定を行ってください。

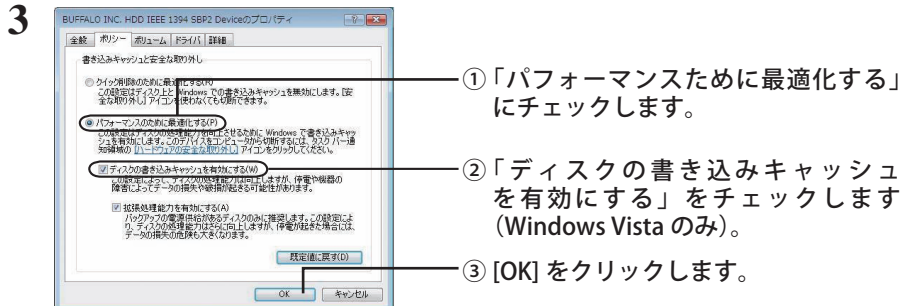

※ 手順②は、Windows Vista のみ選択できます。Windows XP/Server 2003 で は手順②を行う必要ありません(表示されません)。

以上で完了です。

# IEEE1394 機器の増設

#### 次の図のように接続してください。

- ・本製品の電源を切ると、本製品以降に接続されている機器が使用できなくります。
	- ・ 本製品を USB ケーブルで接続した場合、IEEE1394 機器を本製品に接続することはで きません。

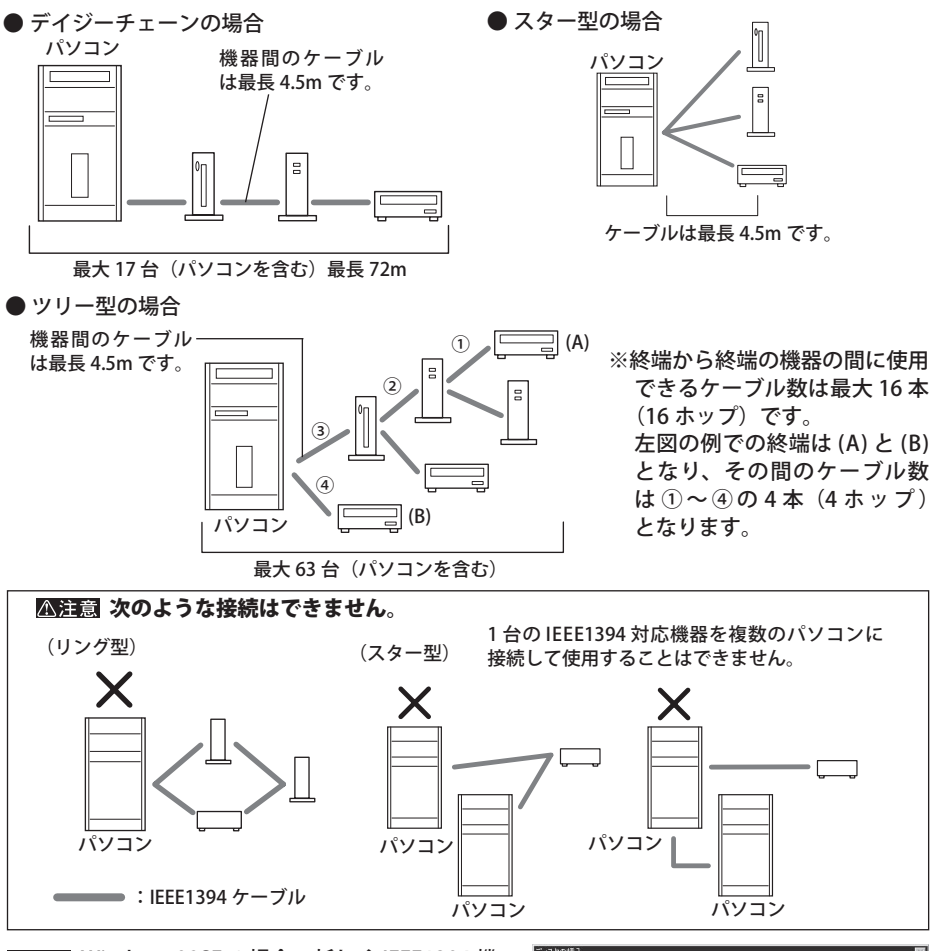

Windows 98SE の場合、新しく IEEE1394 機 ■ Windows 98 Second Edition CD-ROM ラベルの付いたディスクを挿入して [OK] をクリックしてください。 器を接続したときに次の画面が表示されるこ  $\overline{\qquad \qquad \text{or} \qquad \qquad }$ とがあります。その場合は、Windows 98 Second Edition CD-ROM を CD-ROM ドライブにセットして「OK」をクリックしてくだ さい。IEEE1394 ドライバがインストールされます。 「Windows 98 Second Edition CD-ROM 上の (中略) が見つかりませんでした。」と表示 されたときは、「ファイルのコピー元」に E:\WIN98 と入力し、「OK」をクリックします(下 線部には CD-ROM ドライブのドライブ名を入力します)。

すでに IEEE1394 ドライバがインストール済みのときは、以前インストールしたドライバ を使用します。[はい]を数回クリックしてください。

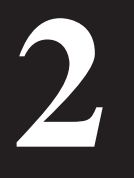

# の取り外し

2 本製品の取り外し 接続の場合で手順が異なります。

# USB 接続の場合

パソコンの電源スイッチが ON のときは、次の手順で本製品を取り外します。

パソコンの電源スイッチが OFF の時は、そのまま取り外せます。

## Windows Me

- 必ず次の手順に従って取り外してください。次の操作を行わずに本製品を取り外すと、 データが破損したり製品が故障する原因となります。
	- 1 タスクトレイに表示されているアイコン※をクリックします。
	- $2$  メニューが表示されたら、[USB ディスク ドライブ (X:) の停止]をクリックします。 下線部には、本製品に割り当てられたドライブ名が表示されます。

USB ディスク - ドライブ (F:) の停止 本製品に割り当てられているドラ 17:34 イブ名が表示されます。

- **3** 「 取り外すことができます。」 と表示されたら、[OK]をクリックします。
- **4** 本製品を取り外します。

### Windows 98SE/98

- 必ず次の手順に従って取り外してください。次の操作を行わずに本製品を取り外すと、 データが破損したり製品が故障する原因となります。
	- 1 タスクトレイに表示されているアイコン 夢 をクリックします。

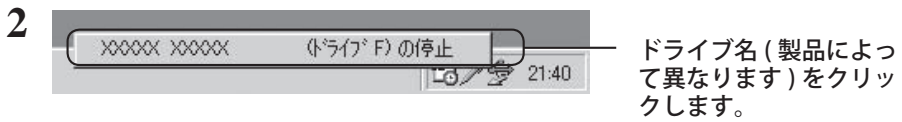

**3** 「 取り外すことができます。」 と表示されたら、[OK]をクリックします。

### **4** 本製品を取り外します。

## Windows Vista/XP/2000/Server 2003

- 必ず次の手順に従って取り外してください。次の操作を行わずに本製品を取り外すと、デー タが破損したり製品が故障する原因となります。以下の説明では、Windows Vista の画 面を使用しています。 NTFS でフォーマットしたパーティションがある場合、以下の手順では取り外しできない ことがあります。その場合は、パソコンの電源を OFF にしてから本製品を取り外してく ださい。
	- **1** タスク ��レイ に表示されているア�� (Windows Vista)/ (Windows XP/Server 2003) / ※ (Windows 2000) をクリックします。
	- **2** メニューが表示されたら、[USB 大容量記憶装置デバイス ドライブ(X:)を停 止します ] をクリックします。

下線部には、本製品に割り当てられたドライブ名が表示されます。 お使いの OS によって、メッセージが少し異なります。

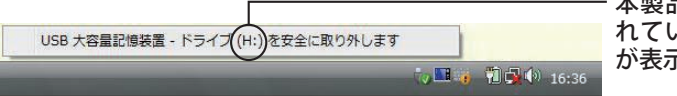

本製品に割り当てら れているドライブ名 が表示されます。

**3** [USB 大容量記憶装置デバイスは安全に取り外すことができます。] と表示され たら、[OK] をクリックし、本製品を取り外します。

「下看 Windows XP/Server 2003 の場合は、[OK] をクリックする必要はありません(表 示は自動的に消えます)。

## Macintosh

- **1** 本製品の Disk ランプが消えていることを確認し、デスクトップにあるハード ディスク(本製品)のアイコンをゴミ箱にドラッグアンドドロップします。 △注意 本製品のすべてのアイコンを、ゴミ箱にドラッグアンドドロップしてください。
- **2** 本製品を取り外します。

# IEEE1394 接続の場合

パソコンの電源スイッチが ON のときは、次の手順で本製品を取り外します。

パソコンの電源スイッチが OFF の時は、そのまま取り外せます。

### Windows Me

- 必ず次の手順に従って取り外してください。次の操作を行わずに本製品を取り外すと、 データが破損したり製品が故障する原因となります。
	- 1 タスクトレイに表示されているアイコン多をクリックします。
	- **2** メニューが表示されたら、[IEEE1394 ディスク ドライブ (X:) の停止]をクリッ クします。

下線部には、本製品に割り当てられたドライブ名が表示されます。

IEEE 1394 ディスク - ドライブ(J) の停止 IEEE 1394 ディスク - ドライ大①の停止 7 8 23:06 本製品に割り当てられているドラ イブ名が表示されます。

- **3** 「 取り外すことができます。」 と表示されたら、[OK]をクリックします。
- **4** 手順 1 のアイコンが消えたことを確認して、 アイコンが表示されている場合は、再度、手順 1 ~ 3 を行ってください。

## Windows 98SE/98

- 必ず次の手順に従って取り外してください。次の操作を行わずに本製品を取り外すと、 データが破損したり製品が故障する原因となります。
	- 1 タスクトレイに表示されているアイコン <del>慶</del> をクリックします。
	- **2** メニューが表示されたら、[Stop 1394/USB ディスク ドライブ (X:) の停止] をクリックします。

下線部には、本製品に割り当てられたドライブ名が表示されます。

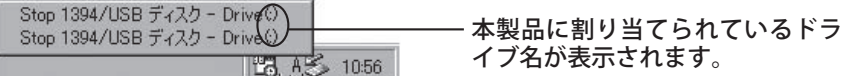

**3 「 取り外すことができます。」 と表示されたら [OK] をクリックします。** 

#### **4** 手順 1 のアイコンが消えたことを確認して、

アイコンが表示されている場合は、再度、手順 1 ~ 3 を行ってください。

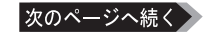

IEEE1394 機器(本製品を含む)は、必ず終端に接続したものから取り外してく ださい。終端ではない機器を取り外すと、次の警告画面が表示されます。

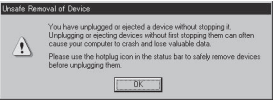

## Windows Vista/XP/2000/Server 2003

必ず次の手順に従って取り外してください。次の操作を行わずに本製品を取り外すと、デー タが破損したり製品が故障する原因となります。以下の説明では、Windows Vista の画 面を使用しています。 NTFS でフォーマットしたパーティションがある場合、以下の手順では取り外しできな いことがあります。その場合は、パソコンの電源を OFF にしてから本製品を取り外し てください。

- **1** タスク ��レイ に表示されているア�� (Windows Vista)/ (Windows XP/Server 2003) / 8 (Windows 2000) をクリックします。
- **2** メニューが表示されたら、[BUFFALO INC. HDD 1( または 2) IEEE <sup>1394</sup> SBP2 Device - ドライブ (X:) を停止します 1 をクリックします。

下線部には、本製品に割り当てられたドライブ名が表示されます。 お使いの OS によって、メッセージが少し異なります。

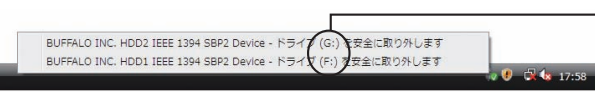

本製品に割り当てら れているドライブ名 が表示されます。

- **3** [ 取り外すことができます。] と表示されたら、[OK] をクリックし、 クリックしたアイコンが消えたことを確認します
	- 公注意 アイコンが表示されている場合は、再度手順1から操作を行ってください。本製 品を通常モードでお使いの場合などでは2つのデバイスが認識されるため、手順 1 ~3を 2 回行う必要があります。
	- 「■XII Windows XP/Server 2003 の場合は、[OK] をクリックする必要はありません(表 示は自動的に消えます)。
- **4** 本製品を取り外します。
- 1 本製品の Disk ランプが消えていることを確認し、デスクトップにあるハード ディスク(本製品)のアイコンをゴミ箱にドラッグアンドドロップします。 △注意 本製品のすべてのアイコンを、ゴミ箱にドラッグアンドドロップしてください。
- 2 本製品を取り外します。

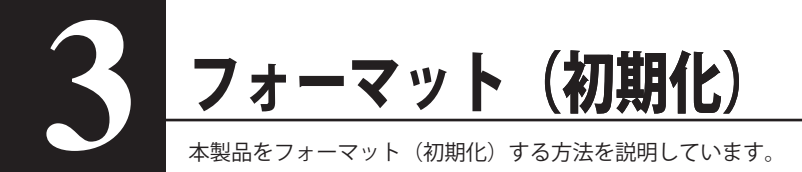

# フォーマット時のご注)

Windows 2000/XP/Server 2003/Vista をお使いの場合は、NTFS 形式で フォーマット(初期化)することをお勧めします。

本製品は出荷時に FAT32 形式でフォーマットされています。そのままお使いいただくことも できますが、4GB 以上のファイルを保存できません。

Windows Me/98SE/98 をお使いの場合は、出荷時のフォーマット (FAT32) 形式 ) のまま使っていただいてかまいせん (4GB 以上のファイルは保存で きません )。

Mac OS を�お使いの場合は、Mac OS ��拡張形式でフォーマット ( 初期化 ) し てください。

フォーマット手順は、付属 CD に収録されている「フォーマット / メンテナンスガ イド(PDF ファイル)」をご参照ください。

- **●** フォーマット中は、絶対にパソコンの電源を OFF にしたり、リセットしないでください。 ディスクが破損するなどの問題が発生します。また、以後の動作についても保証できません。 ご注意ください。
- フォーマットすると、ハードディスク内にあるデータは失われます。フォーマットする前に、 ハードディスクの使用環境をもう一度よく確認してください。 ハードディスクのフォーマットは、お客様ご自身の責任で行うものです。

誤って大切なデータやプログラムを削除しないように、フォーマットを実行するディスクが何 台目のディスクか、パーティション名は何か必ず確認しておいてください。

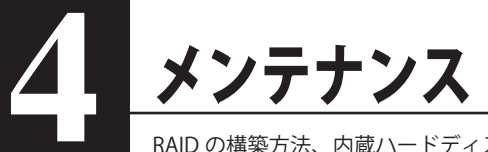

RAID の構築方法、内蔵ハードディスクの交換方法、什様などを記載しています。

# バックアップ

## バックアップの必要性

ハードディスクに蓄えられた重要なデータを保護するために、外部のメディアにデータの複製を 作成することを「バックアップ」といいます。大容量ハードディスクには、日々大量のデータが 格納されます。事故や人為的なミスなど不測の事態でデータを失うことは、業務上大きな損失と なります。

バックアップを行えば、同じデータが複数のメディア(ハードディスクなど)に保存されます。 そのため、万が一、1 つのメディアに保存したデータが破損・消失した場合でも、他のメディア から破損・消失したデータを復元することができます。

ハードディスクを使用する場合は、定期的にバックアップを作成してください。

「下石 Mac OS X 10.5 以降には、「Time Machine」というバックアップ機能があります。Time Macine でバックアップ方法は、P16「Time Machine を使ってバックアップする」を参 照してください。

## バックアップ用のメディア

バックアップ用のメディアには次のようなものがあります。

- ・Blu-ray ディスク ・HD DVD
- ・DVD-R/RW ・DVD+R/RW ・DVD-RAM ・CD-R/RW
- ・光磁気ディスク(MO) ・増設ハードディスク ・ネットワーク(LAN)サーバ

可能な限り DVD-R など容量の大きいメディアにバックアップすることをおすすめします。 増設ハードディスクにバックアップする場合は、そのハードディスクをバックアップ専用にする ことをおすすめします。

FXH Windows98 付属のバックアップツールを使って、MO にデータをバックアップする場 合、バックアップするファイル容量の合計が MO ディスクの空き容量を超えないように してください(Windows98 付属のバックアップツールの仕様です)。バックアップす るときは必要なファイルだけを選択し、MO ディスクの空き容量に納まるようにしてく ださい。

# バックアップデータの復元(リストア)

バックアップデータを元のハードディスクに復元することをリストアといいます。 リストアコマンド/ツールは、一般的にバックアップコマンド/ツールで指定されたもの以外は 使用できません。マニュアルなどで確認して使用してください。

# ハードディスクのエラーチェック (スキャンディスク)

Mac OS Xや Windows には、ハードディスクのエラー (異常) をチェックするためのツールが 付属しています。このツールはエラーを修復することもできます。ハードディスクを安全に使用 するために、ハードディスクを定期的にチェックすることをおすすめします。

- 「メモ ・エラーのチェック方法は、Mac OS Xや Windows のヘルプやマニュアルを参照して ください。
	- ・Windows98SE/98 にて 130GB 以上の本製品を出荷時状態でお使いの場合、スキャ ンディスクを実行しようとするとエラーが発生します (Windows98SE/98 の仕様で す )。スキャンディスクを実行する必要がある場合は、1 パーティションのサイズを 130GB 以下に変更してご使用ください。
	- ・Mac OS 9 には、ハードディスクのエラーをチェックするためのツールは付属してい ません。ディスクのチェックには、市販のユーティリティを使用してください。

# ィスクの最適化(

ハードディスクを長期間使用してファイルの書き込みや削除を繰り返していると、ファイルが分 断されてディスクのあちらこちらに散らばってしまいます。これを断片化(フラグメンテーショ ン)といいます。断片化されたファイルは、読み書きする際にディスクのあちらこちらにアクセ スしなくてはいけないため、時間がかかっています。

このように散らばってしまったファイルをきれいに並べなおすことを、最適化(デフラグメンテー ション)といいます。ハードディスクを最適化すると、ディスクアクセスの速度が改善されます。 Windows には、断片化したハードディスクを最適化するためのツールが付属しています。ハー ドディスクを快適に使用するために、定期的にハードディスクを最適化することをおすすめしま す。

 ・最適化の方法は、Windows のヘルプやマニュアルを参照してください。

 ・Macintosh には、ハードディスクを最適化するためのツールは付属していません。ディ スクの最適化には、市販のユーティリティを使用してください。

# 特定のソフトウェアが使用できない場合

パソコン標準搭載のハードディスクを対象にしたソフトウェア(※)上で、本製品を使用できな いことがあります。

その場合は、パソコンに標準搭載のハードディスクを使用するか、他のソフトウェアを使用して ください。

※ ソフトウェアの仕様はソフトウェアメーカ(プリインストールソフトではパソコンメーカの場 合があります)にご確認ください。

# Time Machine を使ってバックアップする (Mac OS Ⅹ 10.5 以降のみ)

Mac OS X 10.5 以降に搭載されたバックアップ機能「Time Machine」を設定して、本製品にバッ クアップを作成する方法を説明します。

# 設定する前にご確認ください

Time Machine の設定を行う前に知っておいていただきたい注意事項を記載しています。設定を 行う前にご確認ください。

●本製品を出荷時状態でお使いの場合や、Windows でも使用されていた場合は、 Mac OS 拡張形式 (ジャーナリング) で初期化してください。 FAT32 形式や NTFS 形式でフォーマットされたハードディスクを使用すると、Time Machine 設定時などにエラーが発生することがあります。Mac OS 拡張形式(ジャーナ リング)で初期化してから設定を行ってください。

●Time Machine 設定時、本製品に保存されたデータは消去されることがあります。 お使いの環境によっては、Time Machine の設定時に本製品が初期化されることがあり ます。Time Machine の設定を行う前に、本製品内のデータをバックアップすることを お勧めします。

●本製品は Time Machine 専用のハードディスクとして使用することをお勧めします。 本製品を Time Machine のバックアップディスクに設定した場合、本製品に保存されたデータ はバックアップされません。また、Windows では使用できませんので、ご注意ください。

●Time Machine の設定後は、本製品の「Backups.backupdb」フォルダのデータを削 除しないでください。

Time Machine でバックアップしたデータは、本製品の「Backups.backupdb」フォルダに保存 されます。Time Machine で保存されたデータを削除した場合、バックアップを復元できない ことがありますのでご注意ください。

#### ●本製品を取り外しているときはバックアップできません。

Time Machine の設定すると、パソコンの使用中は定期的に本製品へバックアップを行います。 本製品を取り外している間は、バックアップされませんのでご注意ください。

# 設定する

Time Machine の設定手順を説明します。

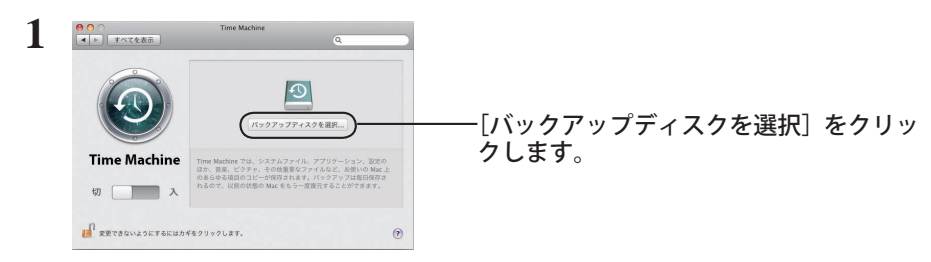

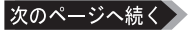

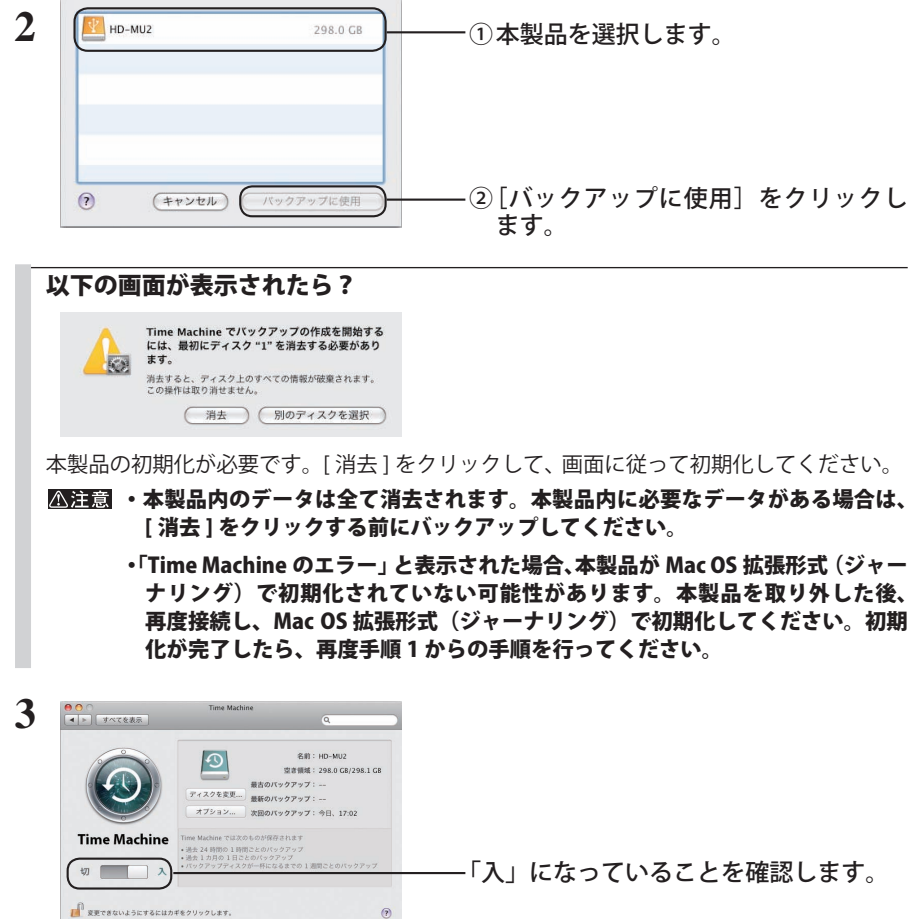

以上で設定完了です。設定後、自動的にバックアップが始まります。

バックアップは、バックグラウンドでおこなわれるため、Mac OS の操作やシャットダウンなどは、 通常通り行えます。

復旧を行う場合やバックアップから除外したい項目を設定する場合は、Mac OS のヘルプを参照 してください。

# RAID の構築 (Windows Vista/XP/2000/Server 2003、Mac OS Ⅹ 10.2.8 以降)

本製品に内蔵されている 2 台のハードディスクで RAID を構築し、1 台のハードディスクと使用 できます。また、RAID を解除したり、再構築する場合も以下の手順で行えます。

## RAID を構築するときの注意

- RAID を構築する時は、本製品一台のみを接続し、他の USB 機器や IEEE1394 機器は全て取り 外しください。
- RAID を構築すると、本製品に保存されていたデータが全て消去されます。RAID の構築を行う 前にバックアップを作成してください。
- Mac OS X 10.2.8 以降をお使いの場合は、本製品を IEEE1394 で接続してください。USB で接 続した場合、RAID を構築できません。
- AUTO 電源機能切替スイッチは「MANUAL」に設定してください。「AUTO」の場合、RAID 構 築中に本製品の電源が OFF となり、RAID が構築できないことがあります。

● Windows Me/98SE/98、Mac OS9.1 ~ 9.2.2 では、RAID を構築できません。 Windows Me/98SE/98、Mac OS9.1 ~ 9.2.2 では、通常モード(RAID を設定していない状態) のみ使用できます。

# RAID とは

RAID(レイド)とは、複数のハードディスクを組み合わせて1台のハードディスクに見立て、ハー ドディスクを高速化したり、故障時の復旧を容易にしたりするシステムです。本製品では、2 台 のハードディスクで RAID を構築します。ハードディスクの組み合わせかたにより、RAID レベル が決められています。本製品が対応している RAID レベルは、次のとおりです。

# ■スパニングモード(大容量ハードディスクとして使用する)

2 台のハードディスクを 1 台の大容量ハードディスクとして使う方法です。OS からは 2 台のハー ドディスクの容量を足した 1 台の大容量ハードディスクとして認識されます。 スパニングモードでは、データを保護するしくみがありません。そのため、ハードディスクが 1 台でも故障したら、すべてのデータが読み出せなくなります。

#### ●ハードディスクの構成例

HD-W500IU2/R1 の場合:500(250+250)GB のハードディスクとして認識します。

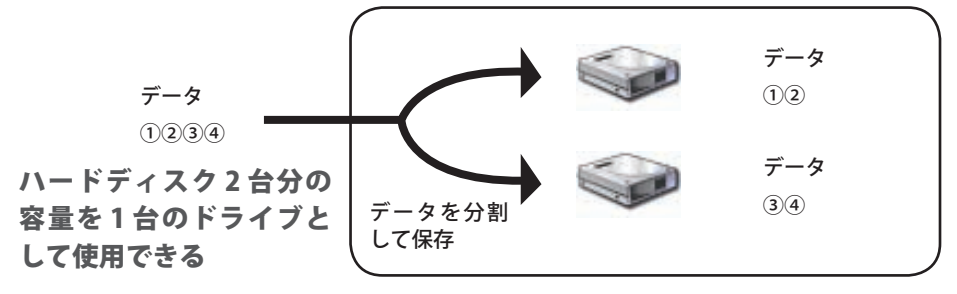

## ■ RAID1 モード (ミラーリング / データを安全に保存したい)

2 台のハードディスクに同じ内容のデータを書き込むことにより、データを保護します。一方の ハードディスクが故障しても、もう一方のハードディスクにあるデータを読み出すことができる ため、そのまま使い続けることができます。また、故障したハードディスクを新しいハードディ スクに交換すれば、元の RAID1 の構成に戻すことができます(2 台とも故障した場合は、元の構 成に戻すことはできません)。OS 上からは、1台分のハードディスクの容量しか認識されません。 ハードディスクへのアクセス速度は、1 台だけ使っている場合とほぼ同じです。

#### ●ハードディスクの構成例

HD-W500IU2/R1 (250GBのハードディスクが2つ)の場合: 250GB のハードディスクとして認識します。

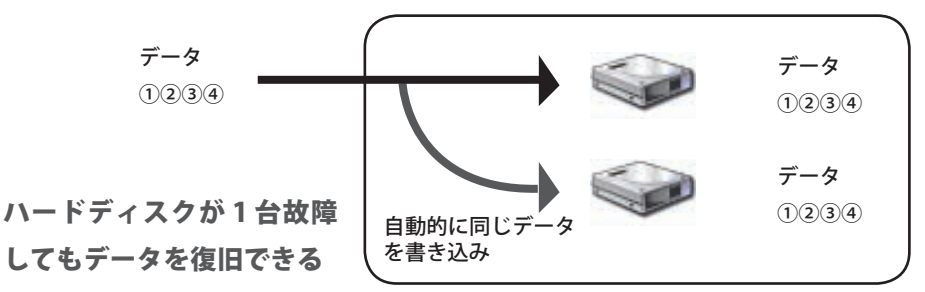

## ■通常モード(RAID を設定していない状態に戻す)

RAID を解除して出荷時の状態に戻します。本製品は2台のハードディスクとして認識され、そ れぞれに違うデータを保存できます。

#### ●ハードディスクの構成例

HD-W500IU2/R1 の場合:250GB のハードディスクを 2 つ認識します。

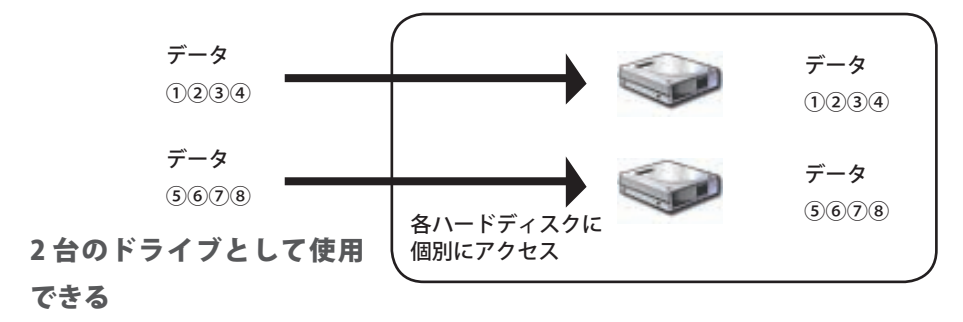

# RAID 設定ユーティリティのインストール

RAID を構築するときは、RAID 設定ユーティリティを使用します。RAID 設定ユーティリティを インストールしていない場合は、以下の手順でインストールしてください。

FXE すでに「RAID 設定ユーティリティ」をインストールしている場合は、以下の手順は必要 ありません。

## ■ Windows Vista/XP/2000/Server 2003

### **1** ユーティリティ CD をパソコンにセットします。

DriveNavigator が起動します。起動しないときは、ユーティリティ CD 内の「DriveNavi. exe」をダブルクリックしてください。 Windows Vista の場合、自動再生の画面が表示されたら。[DriveNavi.exe の実行 ] をクリッ クしてください。また、「プログラムを続行するにはあなたの許可が必要です。」と表示 されたら、[ 続行 ] をクリックしてください。

- **2** [ かんたんスタート ] → [ ソフトウェアの個別インストール ] の順にクリックしま す。
- **3** [RAID 設定ユーティリティ ] を選択し、[ インストール開始 ] をクリックします。

以降は、画面の指示に従ってインストールしてください。

## ■ Mac OS Ⅹ 10.2.8 以降

**1** ユーティリティ CD の [Mac] フォルダ(Intel 社製 CPU 搭載 Macintosh をお使 いの場合は、[MacIntel]フォルダ)にある [RaidSetting.dmg] をダブルクリッ クします。

デスクトップに | (RaidSetting) が追加されます。

2 デスクトップの (RaidSetting)の中にある (RaidSetting)と

(flashes.dat)をデスクトップにコピーします。

**3** デスクトップの (RaidSetting)をゴミ箱にドラッグアンドドロップします。

以上で完了です。

RAID 設定ユーティリティを起動するときは、デスクトップにコピーした (RaidSetting) をダブルクリックします。

▲注意 デスクトップにコピーした くろ (RaidSetting) と (flashes.dat) は、削除しな いでください。削除すると、RAID 設定ユーティリティを起動できなくなります。削除し てしまった場合は、上記の手順をもう一度行ってください。

■ CD-ROM が取り出せないときは?

デスクトップに | | (RaidSetting) が残っていると CD-ROM を取り外せません。 (RaidSetting)をゴミ箱にドラッグアンドドロップしてから取り外してください。

## RAID を構築する

RAID は、以下の手順で構築してください。

「RAID を構築するときの注意」(P18)を必ずお守りください。

ここでは、Windows 2000 の画面を例に説明しています。お使いの OS によって画面が異 なります。

#### **1** RAID 設定ユーティリティを起動します。

Windows の場合は、「スタート ] - [(すべての)プログラム ] - [BUFFALO] - [HD-WIU2] - [RAID 設定ユーティリティ ] を選択します。

Macintosh の場合は、デスクトップにコピーした スピー (RaidSetting) をダブルクリッ

クします。

#### **2** [RAID 設定 ] をクリックし、[ ディスクの構成を変更 ] をクリックします。

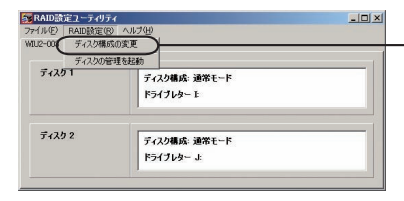

[RAID 設定 ] をクリックし、[ ディスクの 構成を変更 ] を選択します。

**3** 構築する RAID を選択し、[OK] をクリックします。

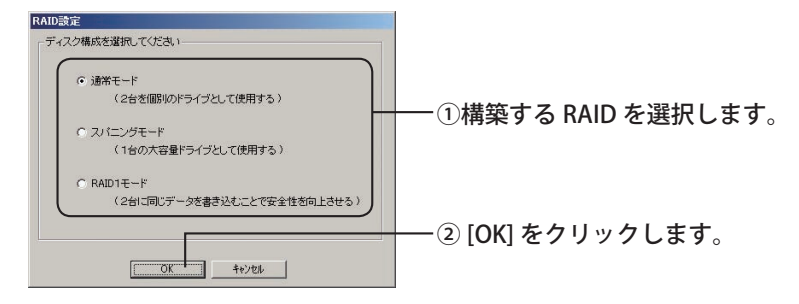

#### RAID1 モードやスパニングモードを選択できないときは?(Mac OS Ⅹ 10.2.8 以降のみ)

Mac OS Ⅹ 10.2.8 以降で RAID1 モードやスパニングモードでお使いの場合は、通常モー ドにしか変更できません。いったん通常モードにしてから、ハードディスクを 1 台づつ 初期化する必要があります。2 台のハードディスクとも初期化が終わったら、再度 RAID 設定ユーティリティを起動して RAID1 モードやスパニングモードに設定してください。 初期化を行わないと、モードを変更したときにリビルドが始まることがあります。リビ ルドが始まったときは、リビルドが終了するまでお待ちください。リビルドが終了して から Mac OS 拡張形式で初期化すれば、通常通り使用できます。

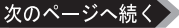

- **4** 「ディスク構成を変更すると、ディスク内のデータは消去されます。よろしいで すか?」と表示されたら、[ はい ] をクリックします。
- **5** 「変更先ドライブの中のデータを再度確認してください。変更してよろしいです か?」と表示されたら、[ はい ] をクリックします。

RAID の構成が始まります。

**6** 「RAID 構成を変更しました。終了します。」と表示されたら、[OK] をクリックし ます。

以上で RAID の構築は完了です。

- Windows をお使いの方へ
	- ・ 本製品を NTFS 形式でフォーマットすることをお勧めします。RAID を構築した直後は、 FAT32 形式でフォーマットされています。そのままお使いになることもできますが、 4GB 以上のファイルを保存できませんのでご注意ください(FAT32 形式の仕様です)。 NTFS 形式でフォーマットすると、4GB 以上のファイルも保存できるようになります。
	- ・ フォーマットに関しては、「フォーマット(初期化)」(P13)を参照してください。
- Macintosh をお使いの方へ
	- ・ RAID を構築した後に本製品を初期化する必要があります。「フォーマット(初期化)」(P13) を参照して、本製品を初期化してください。
	- ・ RAID 構築後に本製品をパソコンに接続すると、Disk1 ランプ、Disk2 ランプが緑色に点 灯して正常に認識されないことがあります。その場合は、本製品をパソコンから取り外し、 電源を OFF にしてください。その後、再度電源を ON にして、パソコンに接続してください。

#### RAID を再構築 / 解除するときは

「RAID を構築する」と同じ手順で設定できます。再構築するときは、新しい RAID 設定を設定し てください。RAID を解除するときは、「通常モード」を選択してください。

# 故障かなと思ったら(ブザー・ランプの確認)

本製品には、異常が発生した場合にブザーや Disk ランプで状態を表示する機能があります。故 障かなと思ったときは、ブザーや Disk ランプの確認をしてください。

電源ランプ

電源が ON のときに緑色に点灯 します。一番上のランプです。

Disk ランプ

本製品に内蔵されたハードディ スクの状態を表示します。真ん 中のランプが Disk1、下のランプ が Disk2 の状態を表示します。

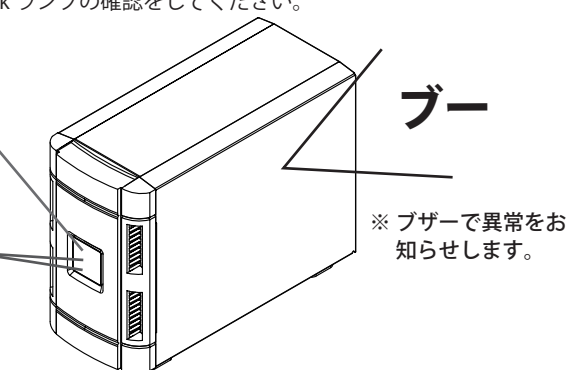

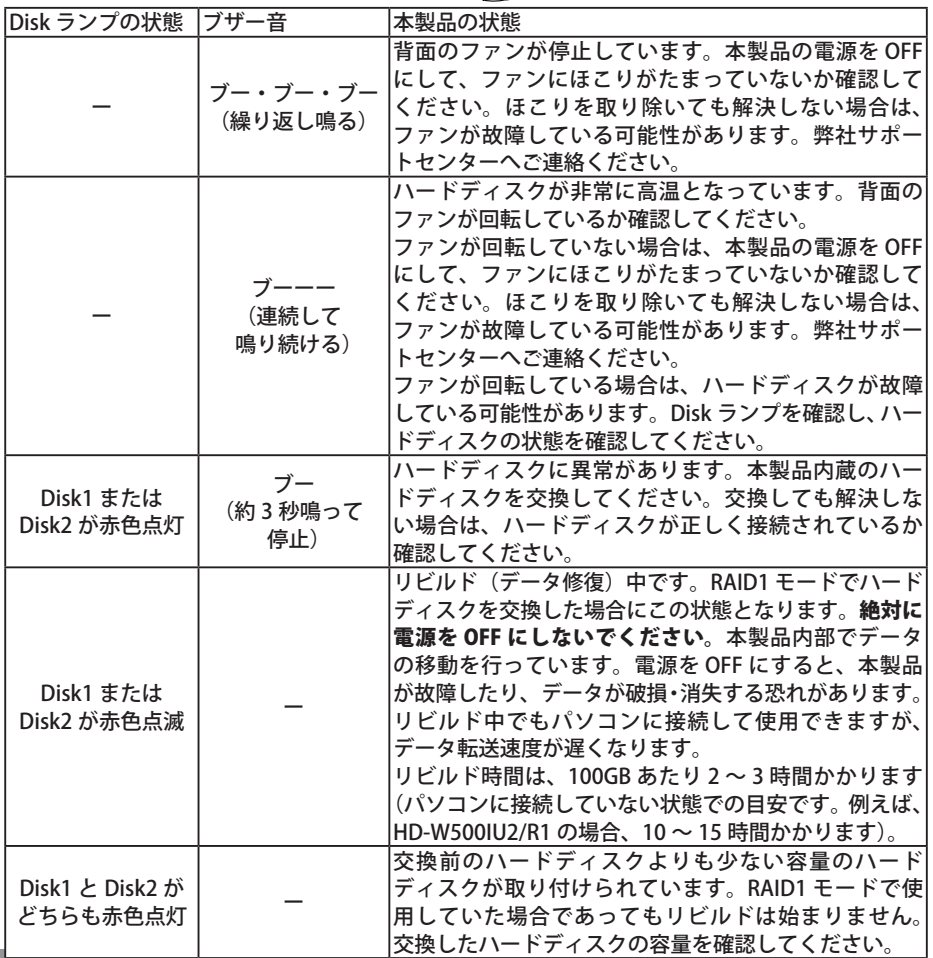

24 HD-WIU2/R1 シリーズ ユーザーズマニュアル

# ハードディスクの交換

本製品前面の Disk1 ランプ 、Disk2 ランプのどちらかが赤色に点灯していた場合、点灯している Disk 番号のハードディスクドライブが故障しています。このようなとき、別途ハードディスクを 用意し、故障したハードディスクと交換することができます。

# 交換用ハードディスクについて

本製品のハードディスクを交換するときは、以下のハードディスクをお買い求めください。故障 したハードディスクと同じまたはそれ以上の容量のものをお買い求めください。

- 弊社製 HD-HFRS2/3G シリーズ
	- 例:HD-W500IU2/R1 の場合は、「HD-H250FBS2/3G(250GB)」をお買い求めください。
	- ※ HD-WIU2/R1 シリーズで使用したことのあるハードディスクは使用しないでください。リ ビルドが正常に働かないことや勝手にリビルドを始めることがあります。

# 交換するときの注意

- 本製品は精密な機器です。落としたり衝撃を与えないよう慎重に作業を行なってください。
- 本製品の電源を OFF にし、電源ケーブルを取り外してから作業を行ってください。
- 本製品 は約 3kg の重量があります。落としてけがすることがないよう慎重に作業を行なってください。
- 本製品 内部の金属部分で手をけがしないよう慎重に作業を行なってください。
- ハードディスクを交換する場合は、本製品を分解する必要がありますが、本書で指示されてい ない部分は絶対に分解しないでください。本製品の分解によって生じた故障や破損は、弊社の 保証対象外となりますので、あらかじめご了承ください。
- 静雷気による破損を防ぐため、身近な金属 ( ドアノブやアルミサッシなど) に手を触れて、身 体の静電気を取り除いてください。

## 交換手順

以下の説明は取り外す場合の手順です。ハードディスクの交換後、元どおりに組み立てる場合は、 取り外したときの逆の手順で行なってください。また、取り付け時に注意すべきポイントがある 場合は、各手順の中でく取り付けるときは?>として説明してありますので、必ずご参照ください。

#### **1** ケーブル類を全て取り外し、本製品を裏返します。

パソコン→周辺機器の順に電源を OFF にして、ケーブル類をすべて取り外します。本製 品を安定した場所に置き、本体を裏返します。

**2** フロントパネルを固定しているネジ2つを取り外します。

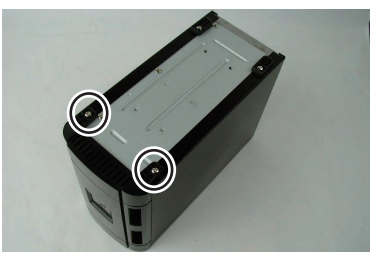

次のページへ結 HD-WIU2/R1 シリーズ ユーザーズマニュアル ┃ 25 **3** 本製品を元の向きに戻し、フロントパネルを取り外します。

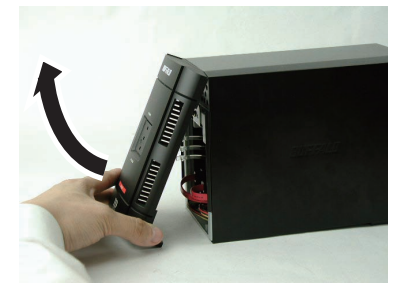

### フロントパネルを取り付けるときは?

1 フロントパネルのフックを本製品上部の穴に引っ掛けます。

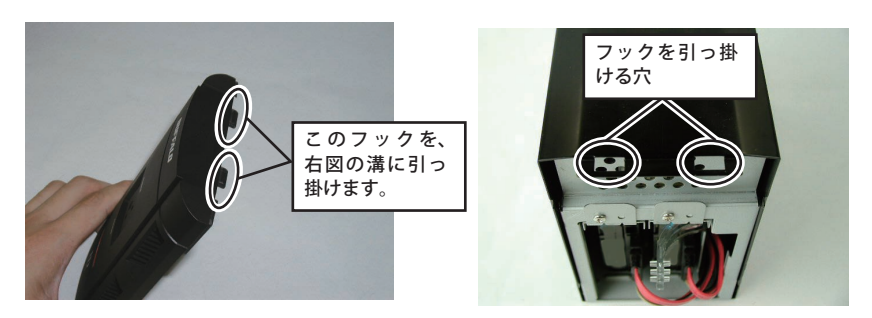

2 矢印の向きにフロントパネルを取り付けます。

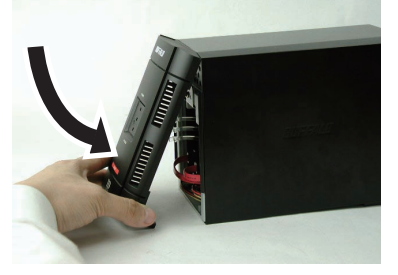

以上で、フロントパネルの取り付けは完了です。

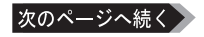

**4** レンズを取り外します。

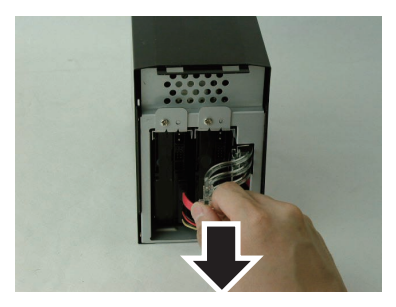

### レンズを取り付けるときは?

レンズのフックが、ハードディスク横の溝で固定されるまで取り付けてください。

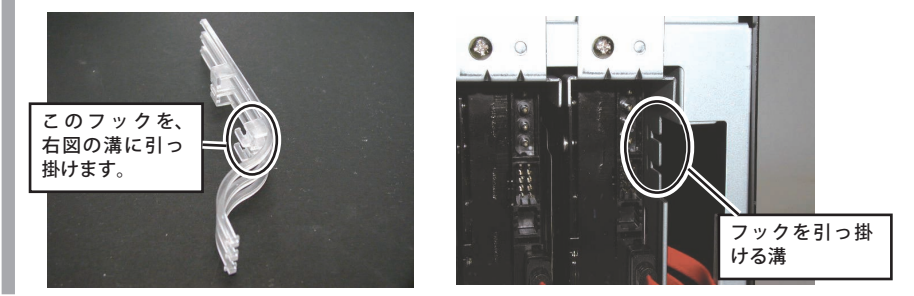

**5** ハードディスクに取り付けてあるケーブルを外します。

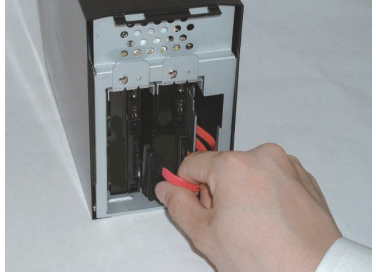

△注意 ケーブルを取り付けるときは、「1」 のタグがついたケーブルを Disk1、「2」 のタグがついたケーブルを Disk2 に取 り付けてください。Disk の番号は、ハー ドディスク上の部分にシールで貼り付 けられています。

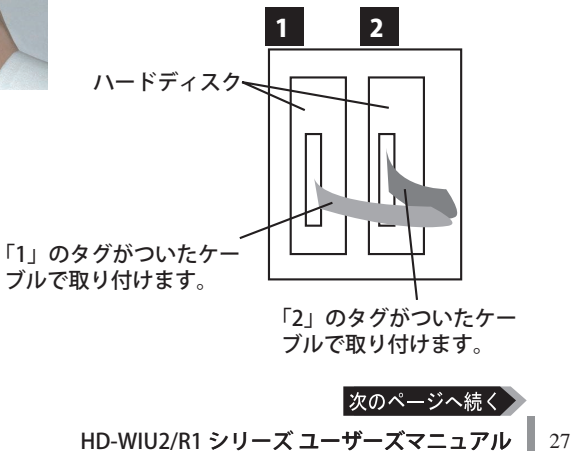

本製品の中央にあるネジ(2箇所)を取り外します。

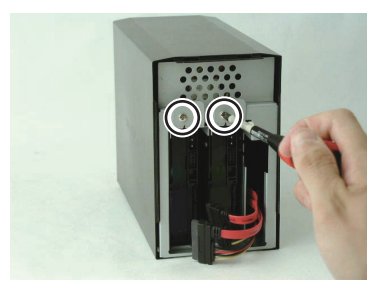

本製品から交換するハードディスクを引き出します。

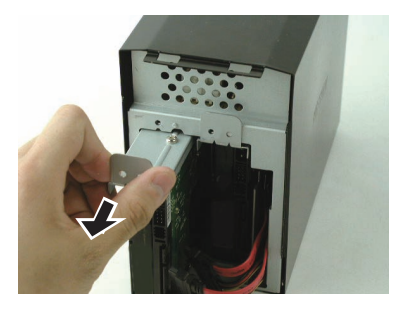

金具に取り付けているネジ(2箇所)を取り外します。

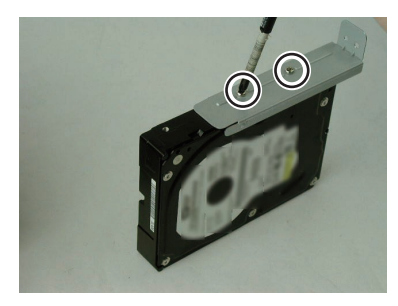

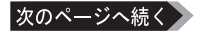

**9** 新しいハードディスクに交換して、取り外した逆の手順で取り付けます。

#### **10** 本製品の電源を ON にします。

#### RAID1 モードでお使いになっていた方へ

RAID1 モードでお使いになっていた場合、電源を ON にすると交換したハードディスク にデータを復旧(リビルド)します。データの復旧中は、Disk1 ランプまたは Disk2 ラン プが赤色に点滅し、本製品内部でデータ移動が行われます。Disk ランプが消灯するまで お待ちください。データの復旧には、100GB あたり約 2 ~ 3 時間かかります(例:HD-W500IU2/R1 の場合、10~15 時間かかります)。

- ・Disk ランプが点滅しているときは、本製品の電源を OFF にしないでください。 電源を OFF にすると、本製品が故障したり、データが破損・消失する恐れがあ ります。
	- ・AUTO 電源切替スイッチを「MANUAL」にしてから電源スイッチを「ON」にし てください。「AUTO」の場合、電源スイッチを ON にしてもリビルドが開始さ れません。
- FXモ データ復旧中(Disk ランプが赤色点滅しているとき)でもパソコンに接続してお 使いいただけますが、データ転送の速度が遅くなります。また、Disk ランプが消 灯するまでは、本製品の電源を OFF にしないでください。

#### **11** 本製品をパソコンに接続します。

以上でハードディスクの交換は完了です。

ハードディスク交換後の手順は、お使いになっていた状況によって異なります。以下を参照して ください。

● RAID1 モードでお使いになっていた場合

必要な手順はございません。本製品は、そのままご使用できます。

●スパニングモードでお使いになっていた場合 本製品内のデータは全て読み出せなくなっています。RAID を再構築する必要がありますので、 P18 を参照して RAID を再構築してください。

●通常モードでお使いになっていた場合(RAID を構築してない場合)や Windows Me/98SE/98、Mac OS 9.1 ~ 9.2.2 でお使いになっていた場合 交換したハードディスクをフォーマット(初期化)する必要があります。「フォーマット(初 期化)」(P13) を参照して、フォーマットしてください。

5 仕様 RAID の構築方法、内蔵ハードディスクの交換方法、仕様などを記載しています

# 仕様

※ 最新の製品情報や対応機種については、カタログまたはインターネットホームページ(buffalo. jp)を参照してください。

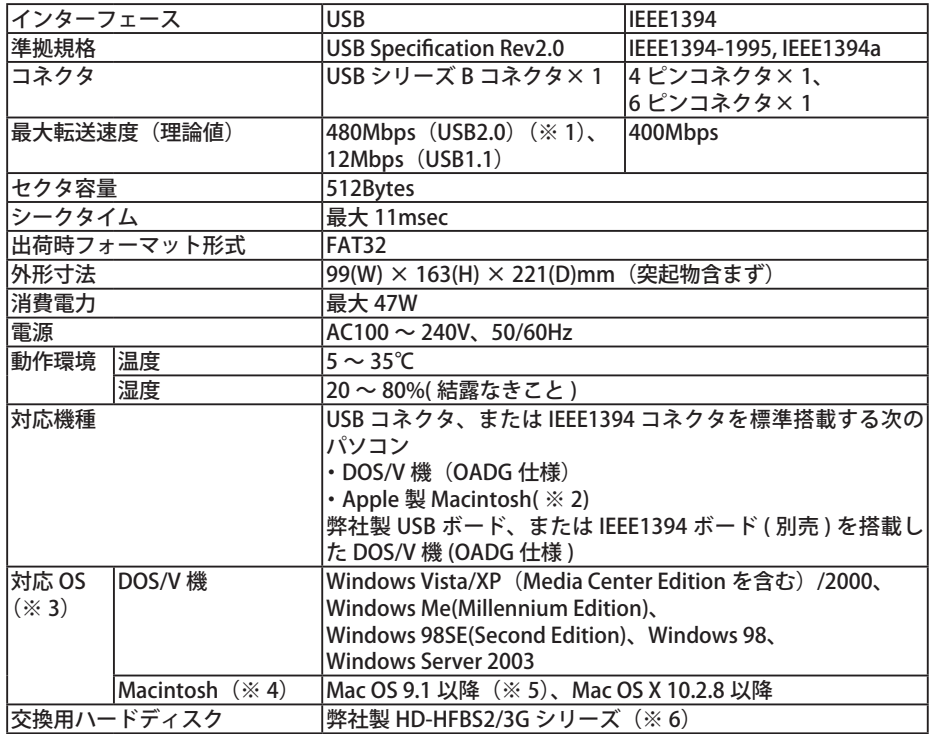

※ 1 本製品を、USB2.0 で規定されている HS モード(最大転送速度 480Mbps)で使用するには、弊社製 USB2.0 インターフェース (または USB2.0 に対応したパソコン本体) が必要です。

- ※ 2 iMac DV で本製品を使用する場合は、Mac OS のバージョンが 9.1 である必要があります。
- ※ 3 RAID を構築する場合は、Windows Vista/XP/2000/Server 2003 や Mac OS Ⅹ 10.2.8 以�降である必要が あります。
- ※ 4 Macintosh をお使いの場合、本製品を USB2.0 で規定されている HS モード(最大転送速度 480Mbps) で使用するには、Mac OS のバージョンが 10.2.8 以降である必要があります。
- ※ 5 Mac OS 9.1 以降 (Mac OS Xを除く)をお使いの場合、USB で接続すると 1 台のハードディスクしか認 識されず本製品の半分の容量しか使用できません。IEEE1394 で��接続すると、2 台認識され�本製品の全容 量を使用することができます。
- ※6 ハードディスクを交換する場合は、故障したハードディスクと同じまたはそれ以上の容量のハードディ スクをご用意ください(例:HD-W500IU2/R1 の場合、HD-H250FBS2/3G をご用意ください)。

#### Windows をお使いの場合、本製品のドライバが正常にインストールされるとデバイスマ ネージャに以下のデバイスが追加されます。

デバイスマネージャは、次の方法で表示できます。

#### Windows Vista:

[スタート]をクリック→[コンピュータ]を右クリック→[管理]をクリック→「続行 するにはあなたの許可が必要です」と表示されたら [続行] をクリック→ [デバイスマネー ジャ] をクリック

#### Windows XP/Server 2003:

「スタート〕メニュー内の「マイコンピュータ〕を右クリック→「管理]をクリック→「デ バイスマネージャ]をクリック

#### Windows 2000:

デスクトップの[マイコンピュータ]を右クリック→[管理]をクリック→[デバイスマネー ジャ] をクリック

#### Windows Me/98SE/98:

デスクトップの [マイコンピュータ] を右クリック→ [プロパティ]をクリック→ [デ バイスマネージャ]をクリック

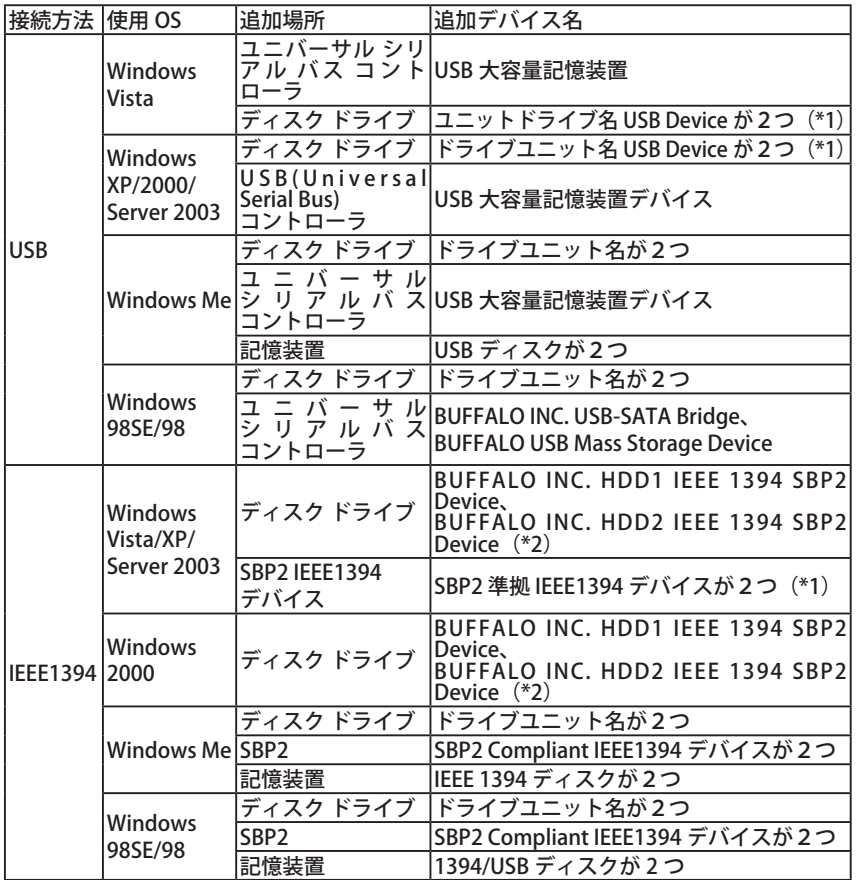

\*1 スパニングモードや RAID1 モードでお使いの場合は、1つしか表示されません。 \*2 スパニングモードや RAID1 モードでお使いの場合は、表示されません。

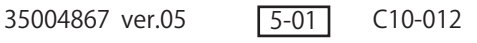